#### **Nagios Log Server Scheduling Reports in Nagios Log Server**

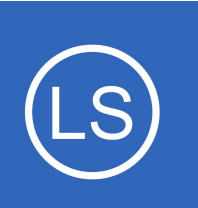

### **Purpose**

This document describes how to export or schedule reports in Nagios Log Server.

## **Target Audience**

This document is intended for use by Nagios Log Server Administrators who need to automate reporting.

### **Overview**

As of version 2.1.0, Nagios Log Server now supports report exporting and scheduling. This allows you to retrieve reports in PDF, JPG, or CSV form, and to have these e-mailed to you on a regular interval.

To access the report scheduling interface, navigate to a report. At the time of this writing, NLS has just one report, the Unique Hosts report, which can be accessed via the homepage.

# **Manual Export**

To manually retrieve a copy of the report, click **Download** in the upper right corner of the screen. Then, choose which type of file you would like to download from the drop-down menu.

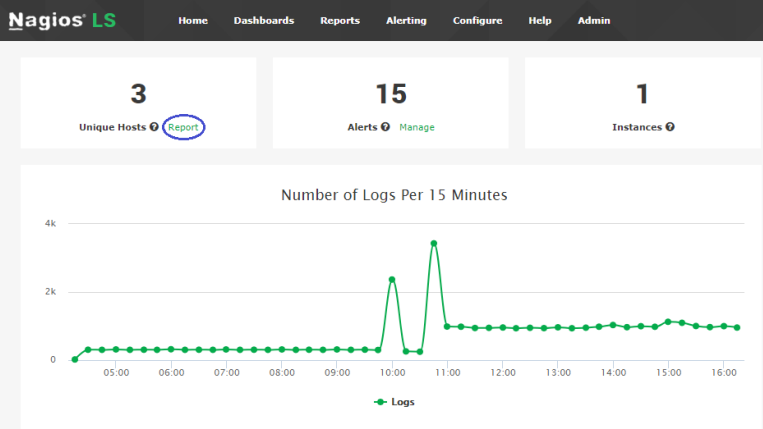

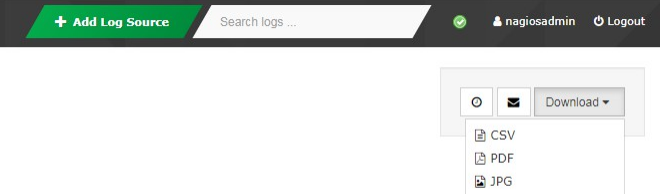

1295 Bandana Blvd N, St. Paul, MN 55108 [sales@nagios.com](mailto:sales@nagios.com) US: 1-888-624-4671 INTL: 1-651-204-9102

**Nagios**®

### [www.nagios.com](https://www.nagios.com/)

© 2017 Nagios Enterprises, LLC. All rights reserved. Nagios, the Nagios logo, and Nagios graphics are the servicemarks, trademarks, or<br>registered trademarks owned by Nagios Enterprises. All other servicemarks and trademark

Page 1 / 3 Updated – August, 2023

#### **Nagios Log Server Scheduling Reports in Nagios Log Server**

You can also have the report e-mailed directly to a specific address. To do this, click the **mail icon** next to the **Download** button and fill out the form. The most important settings are the **Recipients** and **Frequency** fields. The **Recipients** field is a comma-separated list of e-mail addresses. By default, it includes only the address associated with your account. **Frequency** defaults

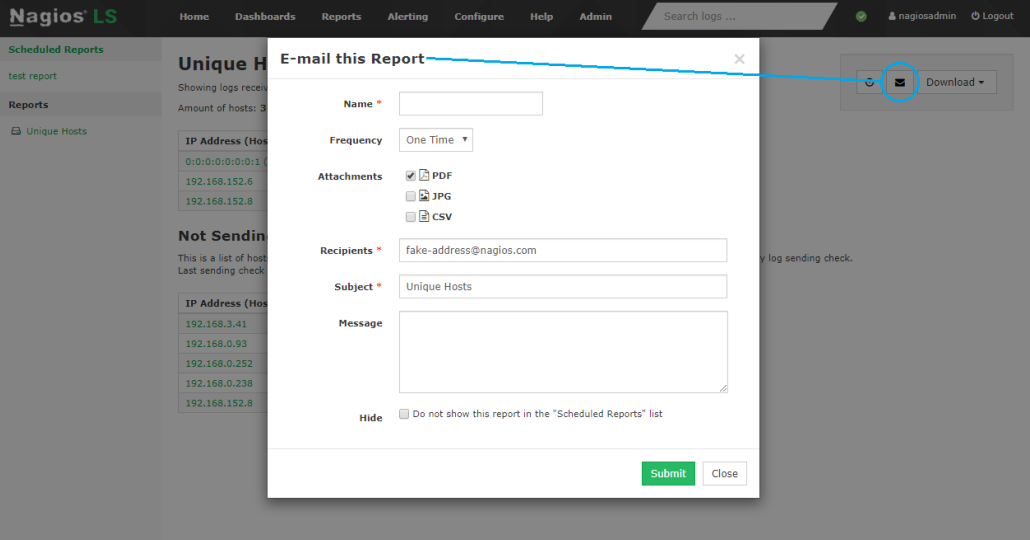

to **One Time**, which will send a single e-mail immediately. If changed, it will schedule a report instead (see below).

## **Report Scheduling**

To schedule a report, click the **clock icon** next to the **mail icon**. This will open a form similar to the one used for e-mailing reports. Here, you can set reports to run daily, weekly or monthly, and customize the recipients/contents of the e-mail. You also have the option to **hide** the report from the **Scheduled Reports** list on the left of the page. If checked, the report will still show on the main report management page.

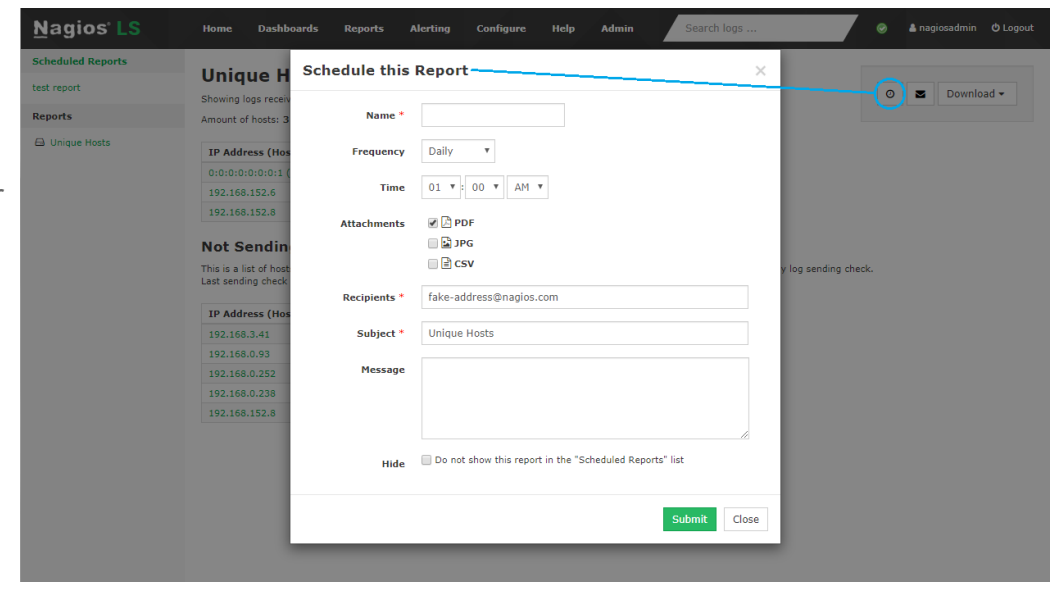

1295 Bandana Blvd N, St. Paul, MN 55108 [sales@nagios.com](mailto:sales@nagios.com) US: 1-888-624-4671 INTL: 1-651-204-9102

**Nagios®** 

### [www.nagios.com](https://www.nagios.com/)

© 2017 Nagios Enterprises, LLC. All rights reserved. Nagios, the Nagios logo, and Nagios graphics are the servicemarks, trademarks, or<br>registered trademarks owned by Nagios Enterprises. All other servicemarks and trademark

**Nagios Log Server Scheduling Reports in Nagios Log Server**

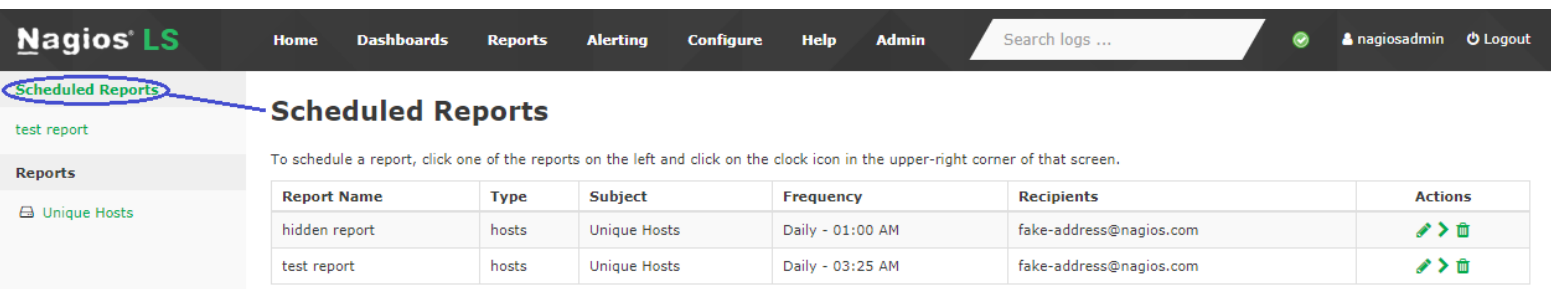

To manage scheduled reports, click the **Scheduled Reports** link on the left navigation bar. The resulting page will show a table of all currently scheduled reports. You can use this view to edit a report, run/view it, or delete it.

## **Finishing Up**

This completes the documentation on scheduling reports in Nagios Log Server.

If you have additional questions or other support related questions, please visit us at our Nagios Support Forums:

### [https://support.nagios.com/forum](http://nag.is/b2)

The Nagios Support Knowledgebase is also a great support resource:

[https://support.nagios.com/kb](http://nag.is/b1)

1295 Bandana Blvd N, St. Paul, MN 55108 [sales@nagios.com](mailto:sales@nagios.com) US: 1-888-624-4671 INTL: 1-651-204-9102

**Nagios**®

### [www.nagios.com](https://www.nagios.com/)

© 2017 Nagios Enterprises, LLC. All rights reserved. Nagios, the Nagios logo, and Nagios graphics are the servicemarks, trademarks, or<br>registered trademarks owned by Nagios Enterprises. All other servicemarks and trademark

Page 3 / 3 Updated – August, 2023